## **Accessing RemoteApp via "Work Resources" (Windows 7, 8, 10)**

Use these instructions with any your krannert-assigned, or personally-owned windows 7, 8 or 10 computer

### 1) Go to **Control Panel**

Win 7: Click Start button -> Control Panel Win8,Win10 -> Right-click Start button, select Control Panel

2) In the upper right corner, change "View by:" to "Large icons"

- 3) Click "RemoteApp and Desktop Connections"
- 4) Win 7: Click "Set up a new connection…" Win 8/10: Click "Access RemoteApp and desktops"
- 5) In the "Connection URL" box, type:

### **<https://virtual.krannert.purdue.edu/RDWeb/Feed/webfeed.aspx>**

and click Next, and Next again

*Don't enter your email address.*

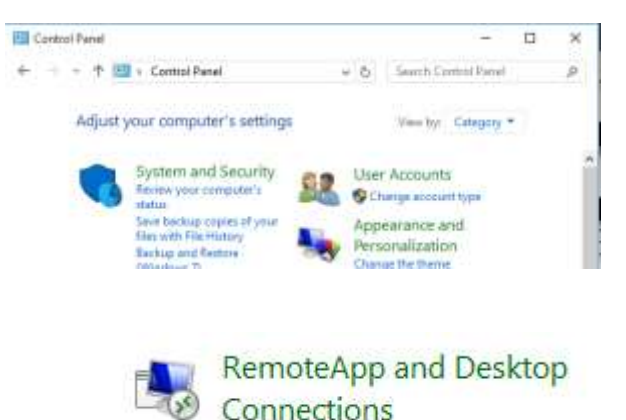

Access RemoteApp and desktops

Enter your email address or connection URL

Email address or connection URL:

Examples: https://contoso.com/RDWeb/Feed/webfeed.aspx john@contoso.com

6) Enter **krannert\username** and your password (and you might want to check "remember my credentials")

Once complete, all of the RemoteApps you have access to will be added to your Programs list, grouped under a new category called "Work Resources". The image to the right shows how it looks in Windows 10. The icons can be pinned to your Task Bar, or Start Menu.

Once integrated, you no longer need to enter your logon credentials until the next time you change your password.

7) SAVING FILES: This can be confusing.

**To save a file to the computer you are using**, Select a location in the format: "C on COMPUTERNAME"

**To save a file to your U:, V: or W: drive,**  Select a location in the format: "user ([\\krannert\dfs\user](file://krannert/dfs/user)) U:" *Technically, you can use "U on COMPUTERNAME", but this is a very slow way to save large files.*

**NEVER save to the "Local Disk (C: )". This is the server, and not your local computer.**

### **Krannert Faculty/Staff/PhD only -**

You can save to "Documents". These files will go to a subfolder of your U: drive called "RemoteApp". *Do not delete the "RemoteApp" folder, it contains profile information for all of your RemoteApps.*

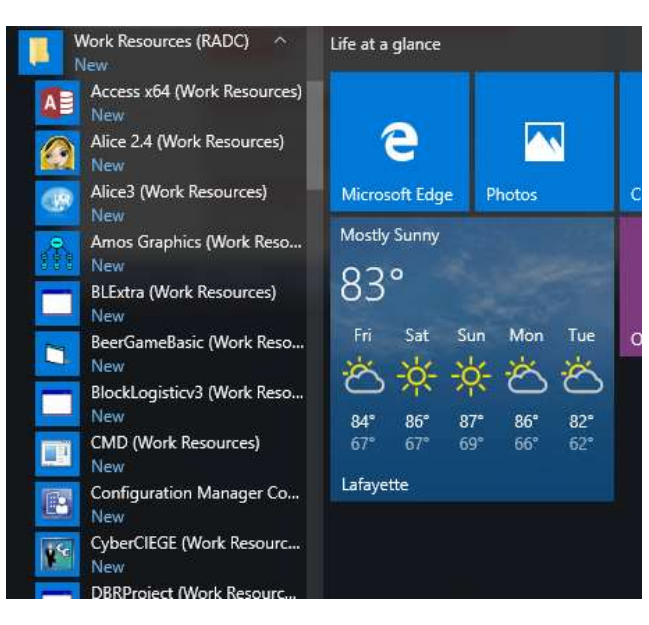

#### Save As  $\left\langle 6 \right\rangle$  +  $\uparrow \bullet$  a This PC + 6 | Saint Thirp C p. Ospanus g. ٠ **D** Microsoft Word A Folders (6) - Ir Favorbio **Dinktop Download Recent places**  $1.16$  This PC Pictures I <sup>Co</sup> Belverk Devices and drives (6) Can SLLO-DI D an ALLO-DI Een RLO-01 en.IBLO-D CD Drive (D.) of old (N) (hammed (N) 3 GB from of 31.6 GB Fiknane Doct Sant as type Word Document Authors: Inff Elix Tage Add a fag F1564 Thirdin Tools - Save Cancel A) Hide Falders

- 8) When finished, simply close the application as you would any other. **IMPORTANT NOTES:**
	- **Idle RemoteApps will timeout after 30 minutes of inactivity. If you reconnect within 30 minutes from the time of disconnection, you can continue where you left off.**
	- **If there is a temporary network disconnection between your computer and the server, again, you can reconnect within 30 minutes to continue where you left off.**
	- **There is a maximum session limit of 8 hours.**

# **SAVE OFTEN**